# **MAutoPitch**

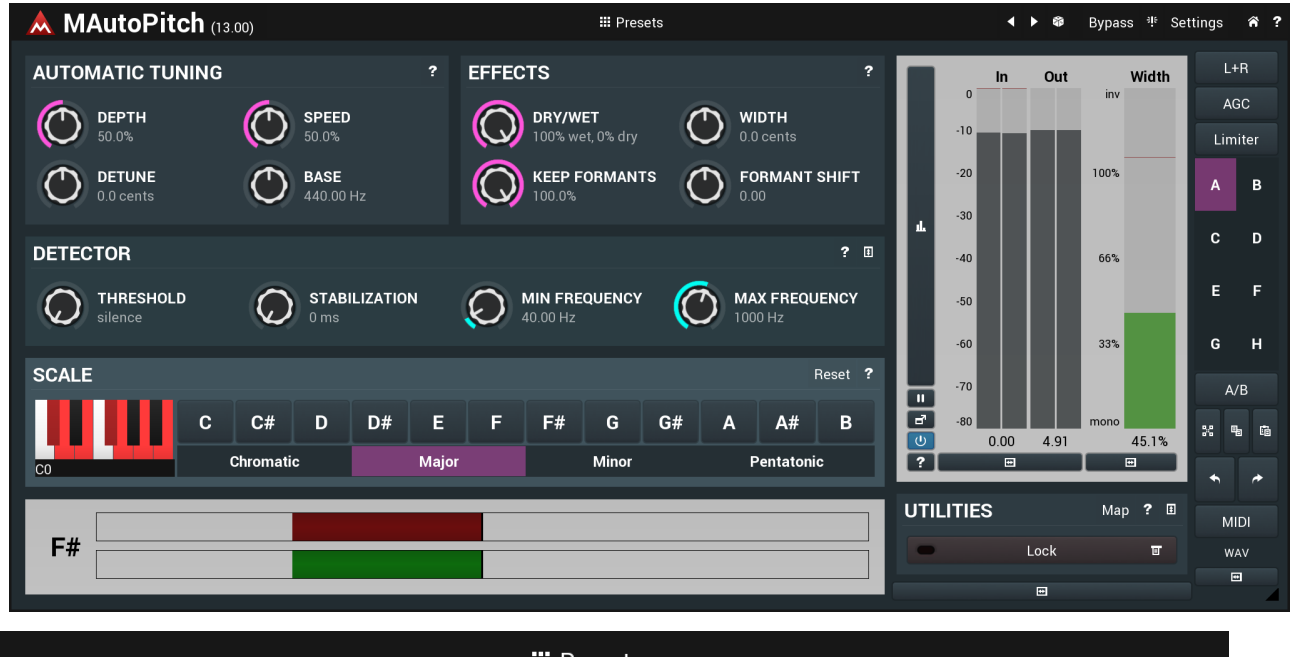

# **iii** Presets

**Presets**

#### **button**

Presets button shows a window with all available presets. A preset can be loaded from the preset window by double-clicking on it, using the arrow buttons or by using a combination of the arrow keys and Enter on your keyboard. You can also manage the directory structure, store new presets, replace existing ones etc. Presets are global, so a preset saved from one project, can easily be used in another.

Holding **Ctrl** while pressing the button loads an existing preset, selected at random.

Presets can be backed up by using either the Export button, or by saving the actual preset files, which are found in the following directories: Windows: C:\Users\{username}\AppData\Roaming\MeldaProduction Mac OS X: ~/Library/Application support/MeldaProduction

Exported preset files can be loaded into the plug-in's preset store using the Import button. Or the preset files themselves can be copied into the directories named above.

Files are named based on the name of the plugin in this format: "{pluginname}presets.xml", for example: MAutopanpresets.xml or MDynamicspresets.xml. If the directory cannot be found on your computer for some reason, you can just search for the particular file.

#### Γ **Left arrow button**

Left arrow button loads the previous preset.

#### $\overline{\phantom{a}}$ **Right arrow button**

Right arrow button loads the next preset.

#### œ **Randomize button**

Randomize button loads a random preset.

#### 非 **Panic button**

Panic button resets the plugin state. You can use it to force the plugin to report latency to the host again and to avoid any audio problems. For example, some plugins, having a look-ahead feature, report the size of the look-ahead delay as latency, but it is inconvenient to do that every time the look-ahead changes as it usually causes the playback to stop. After you tweak the latency to the correct value, just click this button to sync the track in time with the others, minimizing phasing artifacts caused by the look-ahead delay mixing with undelayed audio signals in your host. It may also be necessary to restart playback in your host.

Another example is if some malfunctioning plugin generates extremely high values for the input of this plugin. A potential filter may start generating very high values as well and as a result the playback will stop. You can just click this button to reset the plugin and the playback will start again.

#### Settings **Settings button**

Settings button shows a menu with additional settings of the plugin. Here is a brief description of the separate items.

**Activate** lets you activate the plugin if the drag & drop activation method does not work in your host. In this case either click this button and browse to the licence file on your computer and select it. Or open the licence file in any text editor, copy its contents to the system clipboard and click this button. The plugin will then perform the activation using the data in the clipboard, if possible.

There are 4 groups of settings, each section has its own detailed help information: **GUI & Style** enables you to pick the GUI style for the plug-in and the main colours used for the background, the title bars of the windows and panels, the text and graphs area and the highlighting (used for enabled buttons, sliders, knobs etc).

**Advanced settings** configures several processing options for the plug-in.

**Dry/wet affects** determines, for Multiband plug-ins, which multiband parameters are affected by the Global dry/wet control.

**Smart interpolation** adjusts the interpolation algorithm used when changing parameter values; the higher the setting the higher the audio quality and the lower the chance of zippering noise, but more CPU will be used.

# **WWW button**

WWW button shows a menu with additional information about the plugin. You can check for updates, get easy access to support,<br>MeldaProduction web page, video tutorials, Facebook/Twitter/YouTube channels and more.

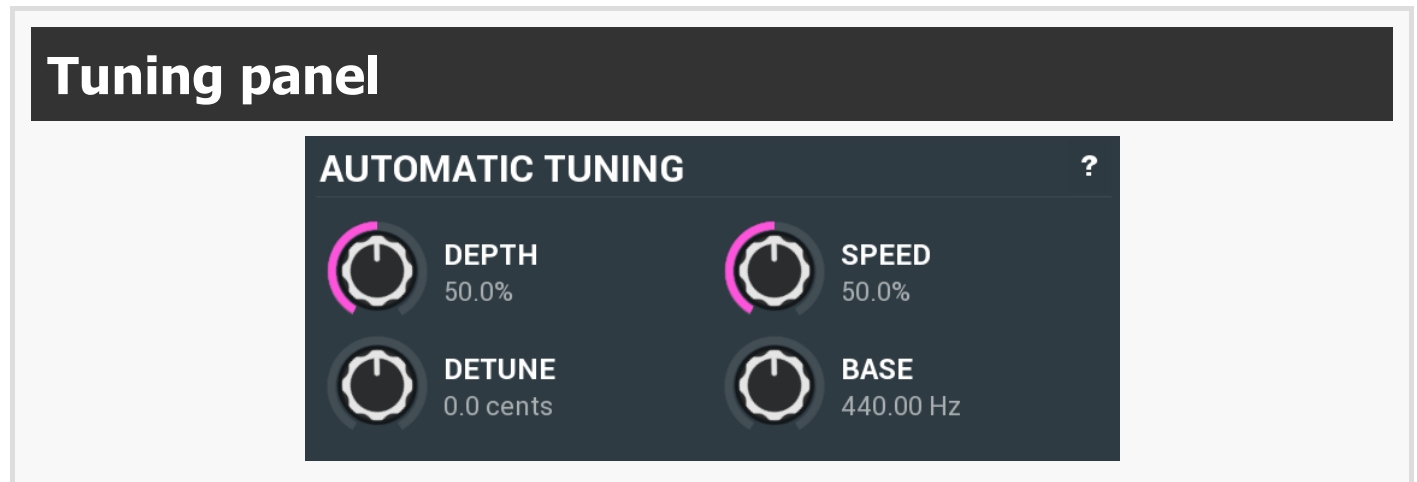

Tuning panel contains parameters controlling the automatic tuning algorithm. Most of them affect the natural sound quality of the output.

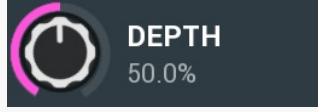

Depth defines how accurate the output should be. With 100% depth the output usually sounds "machine-like", exactly in tune. With lower depth the plugin tolerates more deviations. Range: 0.00% to 100.0%, default 50.0%

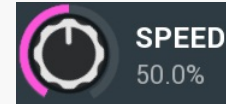

**Speed**

**Depth**

Speed defines how quickly the plugin adjusts, when a note has been changed. Higher speed makes the results immediately in tune, but can cause less natural results.

Range: 0.00% to 100.0%, default 50.0%

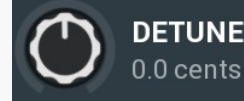

**Detune**

Detune defines global pitch change in cents (100 cents is one semitone).<br>Range: -100.0 cents to +100.0 cents, default 0.0 cents

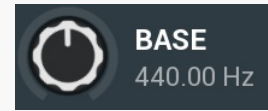

#### **Base frequency**

Base frequency defines the pitch standard, the predefined middle A frequency, which is normally 440Hz, but you may want to define it differently for specific musical purposes.

Range: 400.00 Hz to 480.00 Hz, default 440.00 Hz

# **Effects panel**

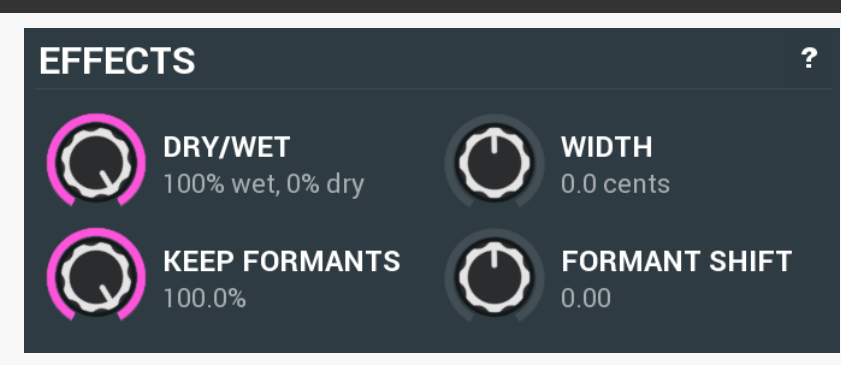

Effects panel contains additional parameters that affect the resulting sound.

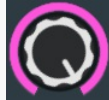

# **DRY/WET** 100% wet, 0% dry

#### **Dry/wet**

Dry/wet defines amount of the dry & wet signals. Please note that if you don't apply any global pitch shifting and leave C0 key enabled, than the C0 will basically contain the dry signal.

Range: 0% wet, 100% dry to 100% wet, 0% dry, default 100% wet, 0% dry

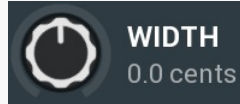

# **Width**

Width defines pitch difference between channels. This can generally be used to perform a kind of stereo expansion or make the track sound as if it had been recorded twice and panned hard left and hard right.<br>Range: -100.0 cents to +100.0 cents, default 0.0 cents

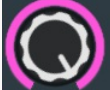

## **KEEP FORMANTS** 100.0%

## **Keep formants**

Keep formants makes the algorithm try to reduce the altering of the spectral envelope. Most natural instruments including the human voice do not change the complete spectrum when changing pitch. However the pitch shifting algorithm does that since it does not follow the complex physical laws, which results in the typical mickey-mouse effect etc. Keep formats tries to approximate these physical laws and usually results in more natural results.

Range: 0.00% to 100.0%, default 100.0%

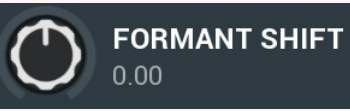

#### **Formant shift**

Formant shift lets you manually alter the formant information (in semitones), which generally results in no pitch shifting, but can create the mickey-mouse effect for example. Range: -12.00 to +12.00, default 0.00

**Detector panel**  $\overline{B}$ **DETECTOR**  $\overline{?}$ **THRESHOLD MIN FREQUENCY MAX FREQUENCY STABILIZATION** 40.00 Hz 1000 Hz silence  $0<sub>ms</sub>$ Detector panel contains advanced settings for the pitch detector that the plugin uses. Use the parameters to adjust it to your audio material.

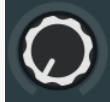

#### **THRESHOLD** silence

#### **Threshold**

Threshold determines minimal signal level to be detected by the pitch detector. Many natural instruments, such as vocals, contain noiselike gaps, which could confuse the pitch detector. Since these sounds are usually quite low in level, you can simply use this parameter to exclude these sections from the processing.

Range: silence to 0.00 dB, default silence

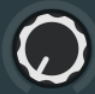

## **STABILIZATION**  $0<sub>ms</sub>$

### **Stabilization**

Stabilization specifies how quickly can the pitch make bigger changes. This can be useful for more complicated material, such as voice, which often contains short pieces of inharmonic material, which would normally make the detector jump too quickly.<br>Range: 0 ms to 1000 ms, default 0 ms

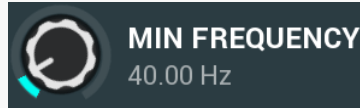

### **Min frequency**

Min frequency controls the minimum frequency the pitch detector can calculate. Most signals contain lots of noise, low-frequency rumble, high frequency harmonics and other components, which may make the detector report incorrect fundamental pitch. This limit helps the detector ignore the irrelevant components and ensure the processor works quickly with maximum accuracy with all reasonable signals.

Range: 20.00 Hz to 20.0 kHz, default 40.00 Hz

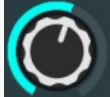

**MAX FREQUENCY** 1000 Hz

#### **Max frequency**

Max frequency controls the maximum frequency the pitch detector can calculate. Most signals contain lots of noise, low-frequency rumble, high frequency harmonics and other components, which may make the detector report incorrect fundamental pitch. This limit helps the detector ignore the irrelevant components and ensure the processor works quickly with maximum accuracy with all reasonable signals.

Range: 20.00 Hz to 20.0 kHz, default 1000 Hz

#### **Scale panel SCALE** Reset  $\overline{\mathbf{z}}$  $\mathbf c$  $C#$ D D# E F F# G G# Α A# B Chromatic **Major** Minor Pentatonic **CC**

Scale panel contains configuration for current song's scale. The plugin will then allow only enabled notes to be played. You can either manually set the notes to play using the piano keyboard on the left, or use the predefined set of basic scales. The default scale is chromatic, which allows all 12 semitones to be played. Please note that you can automate each semitone.

#### Reset **Reset button**

Reset button restores the original chromatic scale.

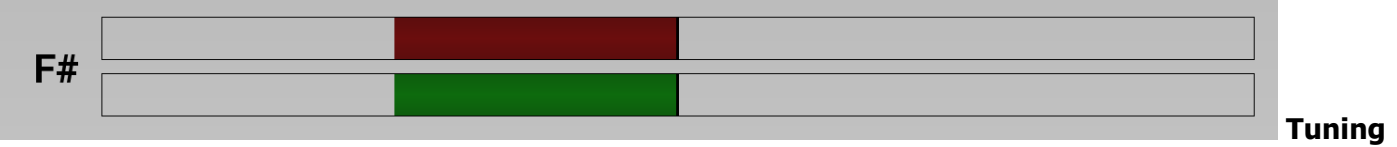

#### **indicator**

Tuning indicator displays how closely the input and output are in tune. On the left you can see the note chosen to be the best for actual input. **Red bar** shows the tuning of the input. **Green bar** shows the same thing for the output, hence in most cases this will be smaller than the red bar, since the output will be more in tune than the input.

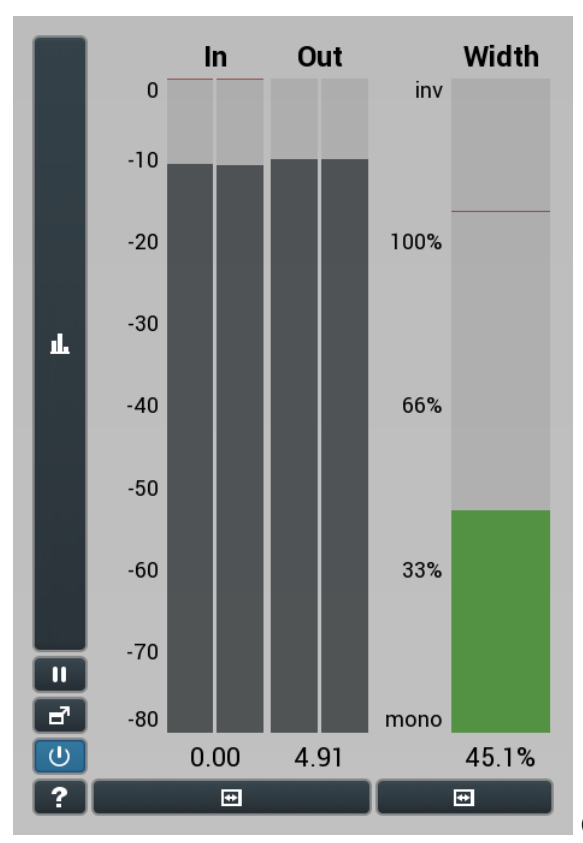

#### **Global meter view**

Global meter view provides a powerful metering system. If you do not see it in the plug-in, click the **Meters** or **Meters & Utilities** button to the right of the main controls. The display can work as either a classical level indicator or, in time graph mode, show one or more values in time. Use the first button to the left of the display to switch between the 2 modes and to control additional settings, including pause, disable and pop up the display into a floating window. The meter always shows the actual channels being processed, thus in M/S mode, it shows mid and side channels.

In the classical level indicators mode each of the meters also shows the recent maximum value. Click on any one of these values boxes to reset them all.

**In meter** indicates the total input level. The input meter shows the audio level before any specific processing (except potential upsampling and other pre-processing). It is always recommended to keep the input level under 0dB. You may need to adjust the previous processing plugins, track levels or gain stages to ensure that it is achieved.

As the levels approach 0dB, that part of the meters is displayed with **red** bars. And recent peak levels are indicated by single bars.

**Out meter** indicates the total output level. The output meter is the last item in the processing chain (except potential downsampling and other post-processing). It is always recommended to keep the output under 0dB.

As the levels approach 0dB, that part of the meters is displayed with **red** bars. And recent peak levels are indicated by single bars.

**Width meter** shows the stereo width at the output stage. This meter requires at least 2 channels and therefore does not work in mono mode. Stereo width meter basically shows the difference between the mid and side channels.

When the value is 0%, the output is monophonic. From 0% to 66% there is a green range, where most audio materials should remain.<br>From 66% to 100% the audio is very stereophonic and the phase coherence may start causing pro may still want to use this range for wide materials, such as background pads. It is pretty common for mastered tracks to lie on the edge of green and blue zones.

Above 100% the side signal exceeds the mid signal, therefore it is too monophonic or the signal is out of phase. This is marked using red color. In this case you should consider rotating the phase of the left or right channels or lowering the side signal, otherwise the audio will be highly mono-incompatible and can cause fatigue even when played back in ster

For most audio sources the width is fluctuating quickly, so the meter shows a 400ms average. It also shows the temporary maximum above it as a single coloured bar.

If you right click on the meter, you can enable/disable loudness pre-filtering, which uses EBU standard filters to simulate human perception.<br>This may be useful to get a more realistic idea about stereo width. However, sin treble, this may hide phase problems in that bass spectrum.

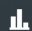

# **Time graph button**

Time graph button switches between the metering view and the time-graphs. The metering view provides an immediate view of the current values including a text representation. The time-graphs provide the same information over a period of time. Since different time-graphs often need different units, only the most important units are provided.

# **Pause button**

Pause button pauses the processing.

# **Popup button**

Popup button shows a pop-up window and moves the whole metering / time-graph system into it. This is especially useful in cases where you cannot enlarge the meters within the main window or such a task is too complicated. The pop-up window can be arbitrarily resized. In metering mode it is useful for easier reading from a distance for example. In time-graph mode it is useful for getting higher accuracy and a longer time perspective.

#### $\sigma$ **Enable button**

 $\blacksquare$ 

 $\blacksquare$ 

Enable button enables or disables the metering system. You can disable it to save system resources.

## **Collapse button**

Collapse button minimizes or enlarges the panel to release space for other editors.

#### **Collapse button**

Collapse button minimizes or enlarges the panel to release space for other editors.

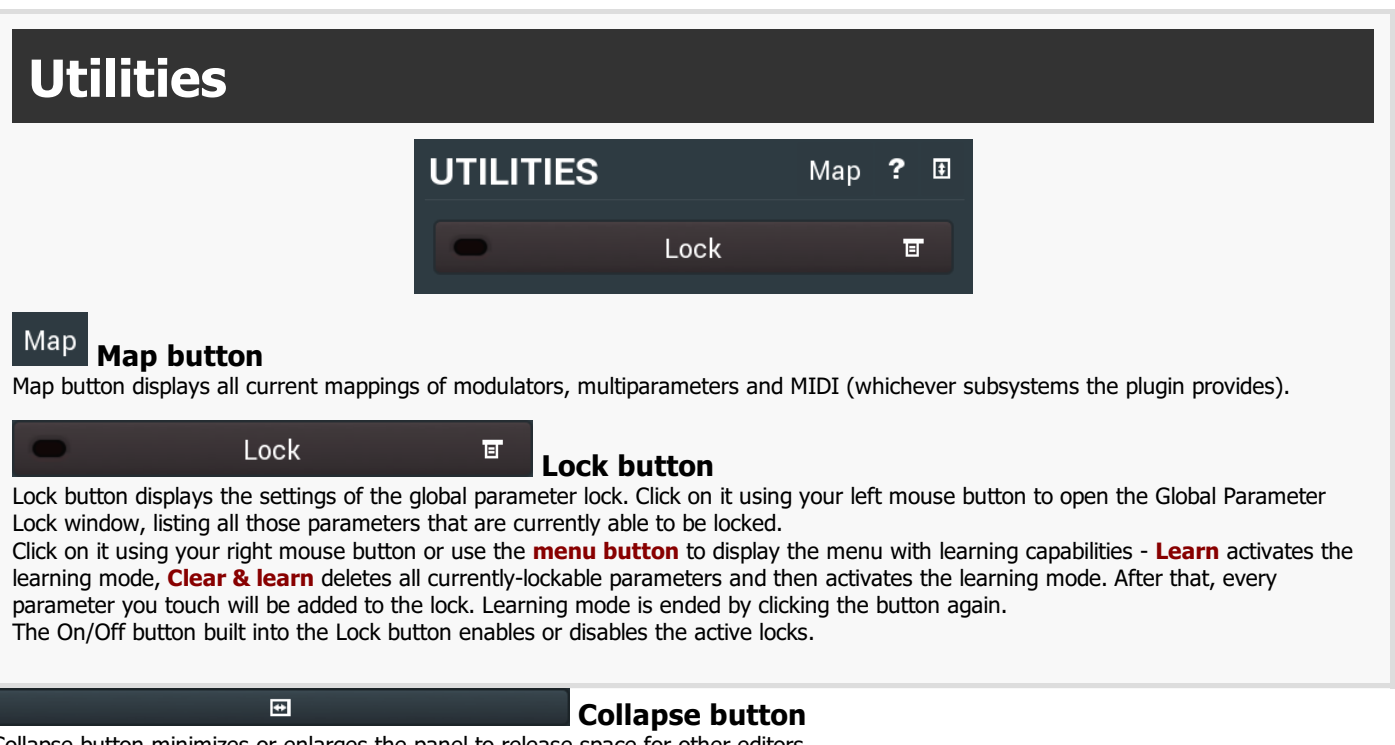

Collapse button minimizes or enlarges the panel to release space for other editors.